# **PERTEMUAN 2**

## **Melakukan Pengaturan Pada Halaman**

### **2.1 Membuat Bingkai Pada Halaman**

Untuk mempercantik dokumen, kita bisa menambahkan bingkai pada halaman dengan cara:

- Tandai teks yang akan diberi bingkai
- Klik menu Page Lavout lalu klik Page border pada grup Page Background **D** Page Borders yang akan menampilkan kotak dialog border and shading
- Klik tab Page Borders

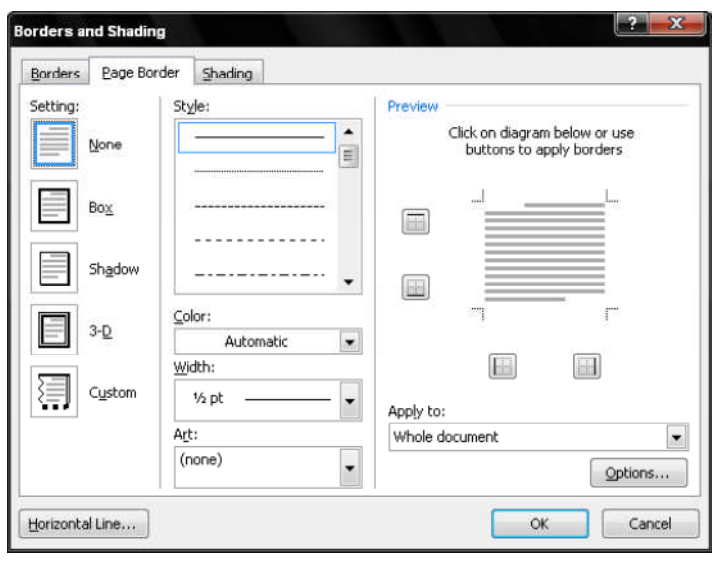

Lakukan Pengaturan pada:

- Kotak pilihan style, adalah untuk memilih jenis garis yang ingin digunakan.
- Kotak pilihan Color, adalah untuk memilih warna bingkai yang diingikan.
- Kotak pilihan Width, adalah untuk memilih lebar bingkai yang diingikan.
- Kotak pilihan Art, adalah untuk memilih jenis bingkai lain apabila tidak ingin menggunakan garis.
- Pada kotak pilihan Apply to:, tentukan kemana penerapan yang akan digunakan misalnya teks atau paragrap.
- Pastikan pada setting yang terpilih bukan pilihan none (bisa Box, Shadow, dll) lihatlah hasilnya pada preview.
- Klik OK

## **2.2 Ukuran, Orientasi dan Batas Pinggir Kertas**

- *a) Untuk menentukan ukuran kertas dan batas pinggir kertas (margin), langkah-langkahnya:*
	- Klik tab Page Layout.
	- Klik perintah size di grup Page Setup  $\overline{D}$  Size
- Apabila tidak ditemukan ukuran yang diinginkan klik more paper size yang akan memunculkan kotak dialog Page Setup Lalu tentukan: Lebar kertas pada kotak pilihan Width Tinggi kertas pada pilihan Height.
- Pada pilihan Apply to: tentukan penerapan yanga akan digunakan apakah seluruh dokumen atau dari halaman aktif sampai akhir.
- Lalu klik OK.
- *b) Untuk menentukan Orientasi kertaslangkah-langkahnya:*
	- Masih di tab Page Layout dan grup Page Setup, klik perintah Orientation **PA** Orientation O
	- Lalu klik di salah satu pilihan orientasi meliputi potrait alah portrait untuk orientasi tegak dan landscape **untuk orientasi mendatar**.

*c) Untuk menentukan batas pinggir kertas (margin), langkah-langkahnya:*

- Masih di tab Page Layout dan grup Page Setup, klik perintah Margin Marginis lalu klik ukuran margin yang dikehendaki.
- Apabila tidak ditemukan ukuran yang diinginkan klik custom margin yang akan memunculkan kotak dialog Page Setup, Lalu tentukan:
	- Pada kotak pilihan Top tentukan lebar margin atas.
	- Pada kotak pilihan Bottom tentukan lebar margin bawah.
	- Pada kotak pilihan Left tentukan lebar margin kiri.
	- Pada kotak pilihan Right tentukan lebar margin kanan.
	- Pada kotak pilihan Gutter tentukan lebar penjilidan dan pada kotak pilihan Gutter position tentukan letak penjilidan apakah dikiti, diatas atau di kanan (apabila menggunakan penjilidan). Perintah ini diabaikan saja apabila tidak ingin menggunakan penjilidan.
	- Pada pilihan Apply to: tentukan penerapan yanga akan digunakan apakah seluruh dokumen atau dari halaman aktif sampai akhir.
	- Lalu klik OK

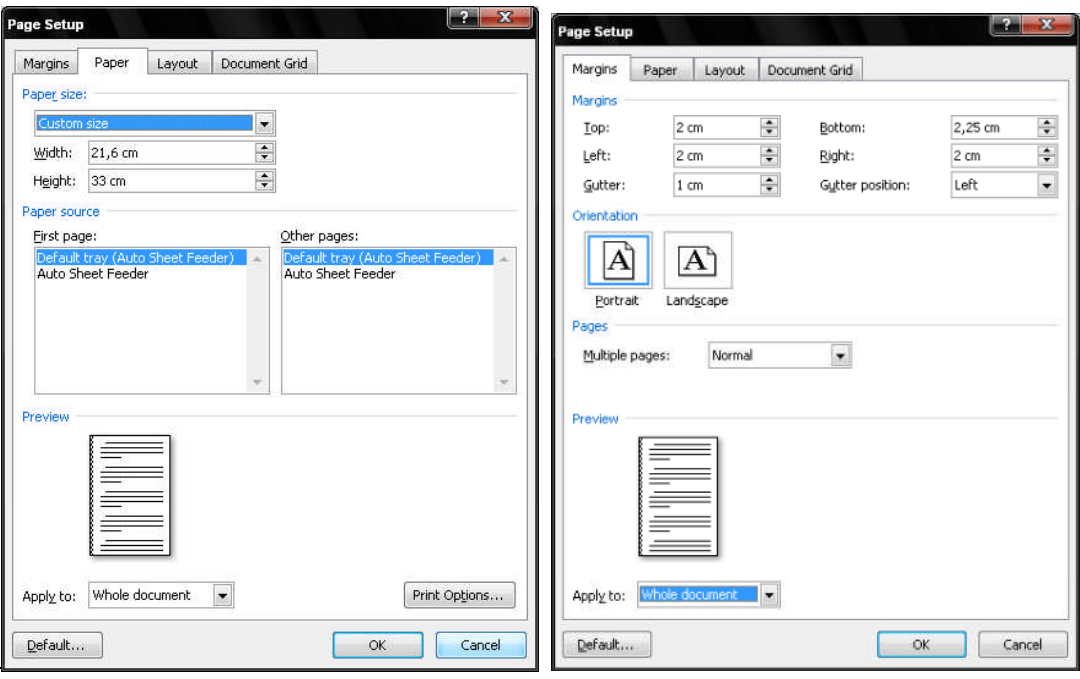

#### *Catatan:*

Kita juga bisa langsung mengatur ketiga-tiganya (Ukuran, Orientasi dan Batas Pinggir Kertas) secara langsung menampilkan kotak dialog page setup dengan cara:

 Klik perintah untuk memunculkan kotak dialog Page Setup di sudut kanan bawah grup page setup, maka muncul kotak dialog page Setup dan yang aktif margin

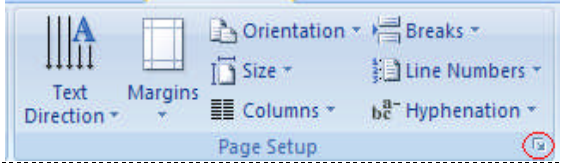

- Pada tab margin, lakukan pengaturan terhadap margin dan orientasi.
- Pada tab paper size, lakukan pengaturan pada ukuran kertas
- Klik OK.

#### **2.3 Header dan Footer**

Header (catatan kepala) adalah teks yang khusus diletakkan dibagian atas halaman yang akan selalu tampil pada setiap halaman. Sedangkan Footer (catatan kaki) kebalikan dari header. Header dan footer ini sering dibuat untuk memberikan keterangan dari naskah yang diketik.

- Klik Tab insert.
- Klik perintah Header atau Footer pada Grup Header & Footer lalu pilih format yang diinginkan sehingga insertion point otomatis berada pada bagian atas (untuk header) atau bawah (untuk footer) dokumen dan muncul tab design pada Ribbon.

Ketikkan teks yang untuk header/footer sesuai dengan keinginan kita.

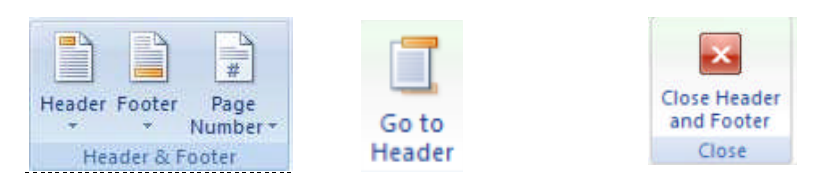

- Untuk pindah ke footer (ketika membuat header) klik perintah go to foote. Lalu Ketikkan teks untuk footer
- Untuk pindah ke header (ketika membuat footer) klik perintah go to header. Lalu Ketikkan teks untuk header
- Setelah selesai klik close header and footer (Gambar 4.4 d) atau klik ganda diluar kotak header dan footer untuk keluar dari format ini.
- Untuk mengedit header/footer tinggal klik perintah Header atau Footer pada Grup Header & Footer lalu klik edit header/footer.
- Dan untuk menghapusnya, klik perintah kembali Header atau Footer pada Grup Header & Footer lalu klik Remove header/footer.

## **2.4 Footnone/Endnote**

Footnote/Endnote adalah catatan kaki yang digunakan untuk memberikan komentar sebuah kata yang ada pada dokumen. Biasanya ditandai dengan nomor. Hanya saja Footnote/Endnote ini tidak akan tampil di setiap halaman . untuk Footnote, komentar akan tampil di bawah halaman tempat kata yang diberi komentar itu berada. Sedangkan pada Endnote, komentar akan tampil di akhir dokumen.

Langkah-langkah untuk membuat footnote/endnote:

Klik pada kata yang akan diberi catatan kaki.

 $AR<sup>1</sup>$ 

- Untuk footnote Klik tab References lalu klik perintah Insert Footnote For anda grupfootnotes.
- Dan untuk endnote, masih di tab References klik perintah Insert Endnote **The Insert Endnote** .
- Lalu ketikan komentar dari kata tersebut.

Kita juga bisa langsung memberikan footnote/endnote dengan terlebih dahulu menentukan formatnya dengan cara klik perintah untuk menampilkan kotak dialog footnotes di sudut kanan bawah (gambar 4.5 a) lalu akan muncul kotak dialog Footnote and Endnote

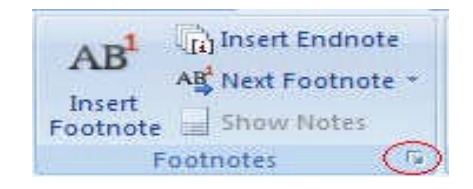

- Pada kotak pilihan location, tentukan dimana catatan kaki akan ditempatkan.
- Pada pilihan format tentukan jenis penandaan nya apakan dengan format number pada number format (tersedia beberapa pilihan) atau tanda lain pada Custom Mark (bisa dengan karakter khusus dengan memilih tombol Symbol).
- Pada pilihan start at, tentukan nomor awal catatan kaki dimulai (bila menggunakan format nomor).

## **2.5 Penomoran Halaman**

Untuk memberikan penomoran halaman, langkah-langkahnya:

- Klik tab insert lalu klik page number pada grup header & footer.
- Lalu tentukan letak penomoran dengan menyorot salah satu pilihan pada drop down (misal Top of page) lalu klik salah satu lay out yang ditampilkan (misal plain number 2).

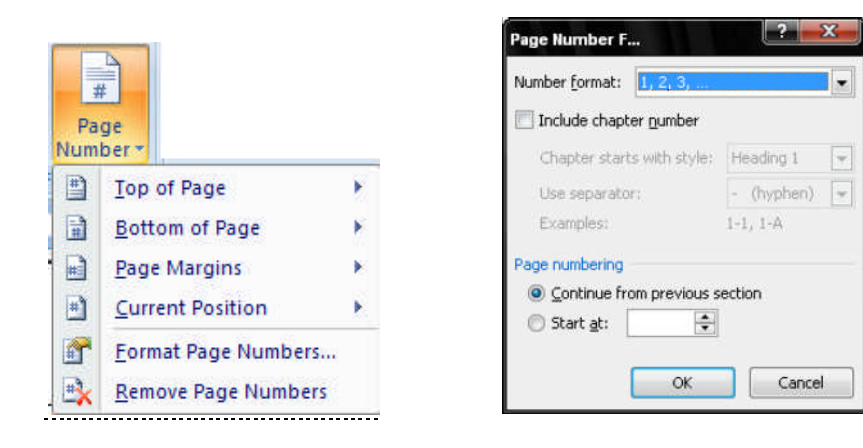

- Untuk memilih format lain pada page number, klik format page number masih di perintah page number maka keluar kotak dialog page number format.
- Tentukan format yang diinginkan pada pilihan number format lalu dari nomor berapa dimulainya penomoran pada pilihan start at:

Sumber : Saepuloh*, Panduan Penggunaan Microsoft Office Word 2007*, IlmuKomputer.com,2008